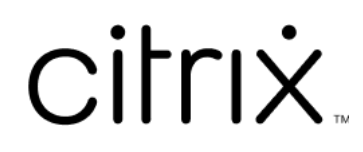

# 适用于 **HTML5** 的 **Citrix Workspace** 应用程序

## **Contents**

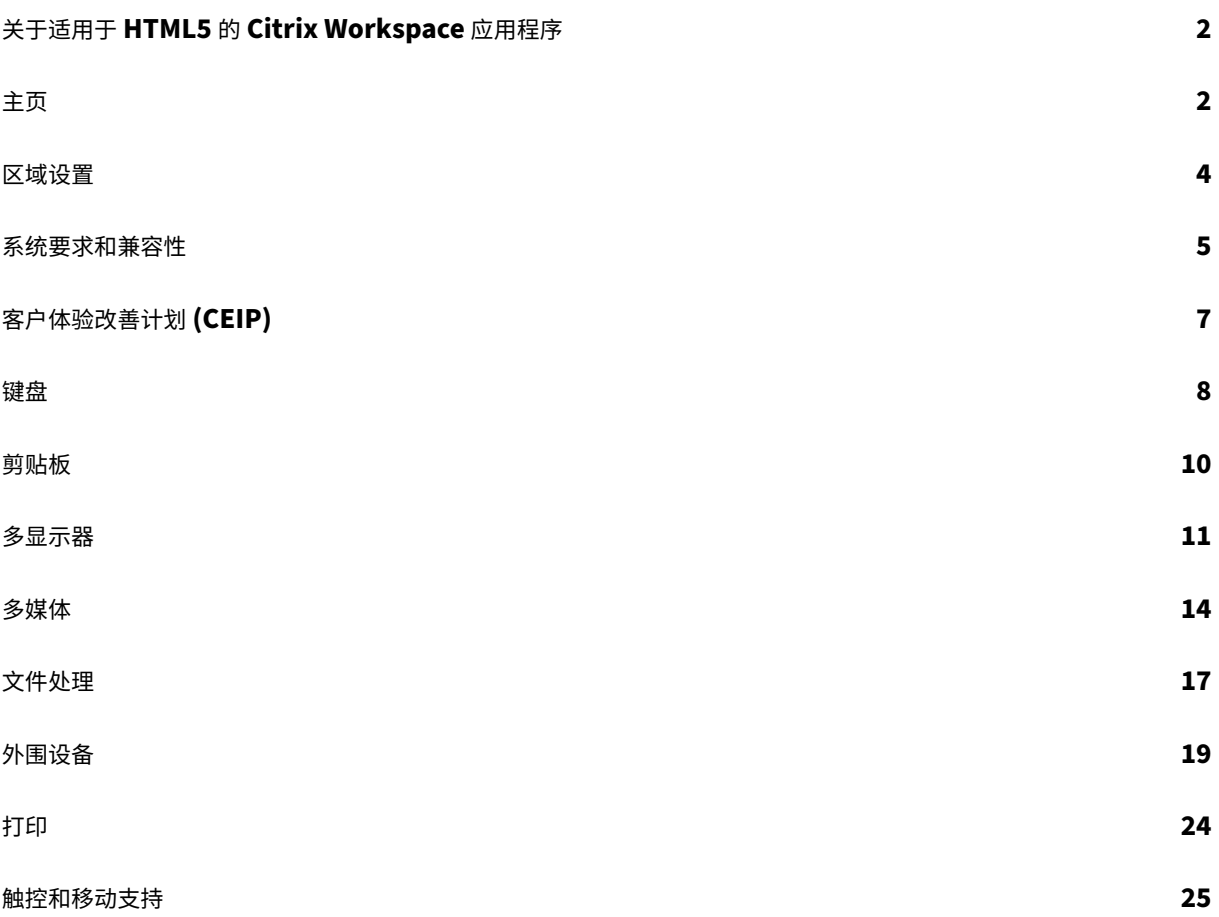

### <span id="page-2-0"></span>关于适用于 **HTML5** 的 **Citrix Workspace** 应用程序

September 19, 2023

适用于 HTML5 的 Citrix Workspace 应用程序托管在 StoreFront 服务器上用于本地部署,托管在内容交付网络 (CDN) 中用于云部署。通过 Citrix Workspace 应用程序, 用户能够从 Web 浏览器访问虚拟桌面和托管应用程序。

Citrix Virtual Apps and Desktops 提供的资源汇聚在 StoreFront 应用商店中。然后通过 Citrix Receiver for Web 站点提供。在站点上启用适用于 HTML5 的 Citrix Workspace 应用程序后,用户可以在其 Web 浏览器中访问桌面和 应用程序。

Citrix 建议使用以下版本:

• 要建立安全连接,请从基于 HTTPS 的应用商店打开 Citrix Workspace 应用程序会话。使用基于 HTTP 的应 用商店时,某些功能可能不起作用。

用户无需在其设备上本地安装 Citrix Workspace 应用程序,因为它是零安装客户端。

将 Citrix Workspace 应用程序与 StoreFront 3.0 的集中式自定义和外观方案功能结合使用时,可以从 StoreFront 获得集中管理的应用程序和桌面选择体验。

<span id="page-2-1"></span>主页

November 21, 2023

成功登录后,Citrix Workspace 应用程序主页将打开。Citrix Workspace 应用程序的用户界面响应迅速、直观且易 于使用。此应用程序体验仅适用于云应用商店的客户。Workspace 用户界面的三个部分为"标题"部分、"菜单"和 "内容"部分。

1 - "标题"部分

"标题"部分位于顶部,并显示在所有页面上。

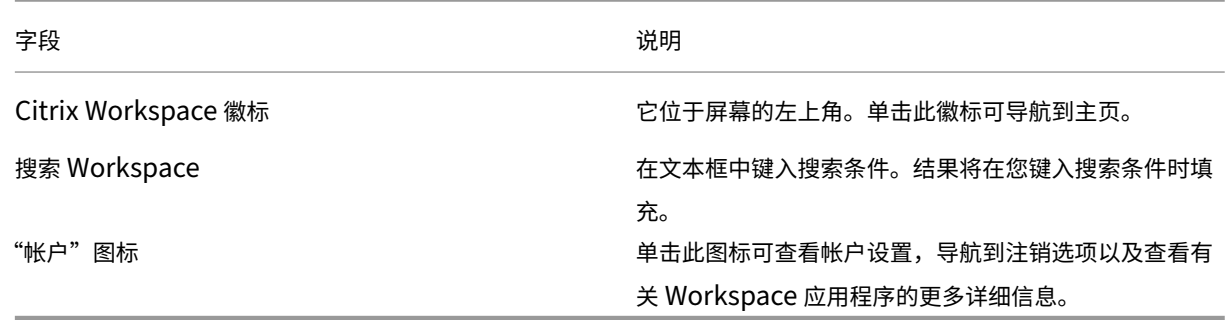

#### **2 ‑** 菜单

菜单位于左侧,并显示在所有页面上。菜单根据您的订阅显示。

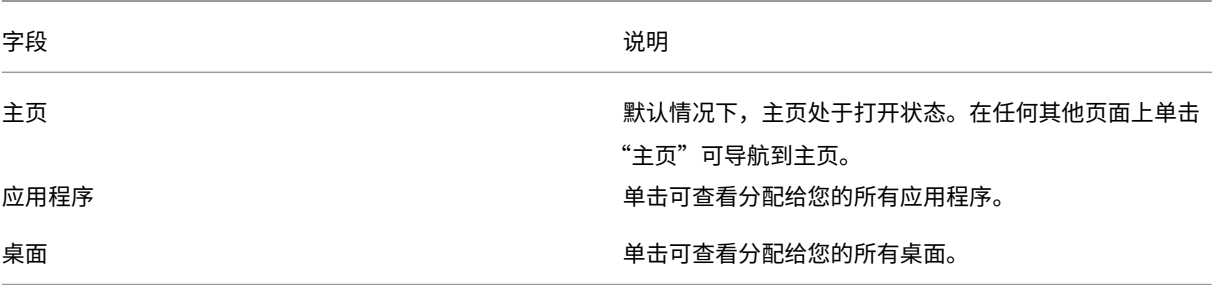

#### **3 ‑**"内容"部分

"内容"部分是动态的,当您单击菜单或任何其他链接(例如查看所有应用程序)时,"内容"部分会更新。

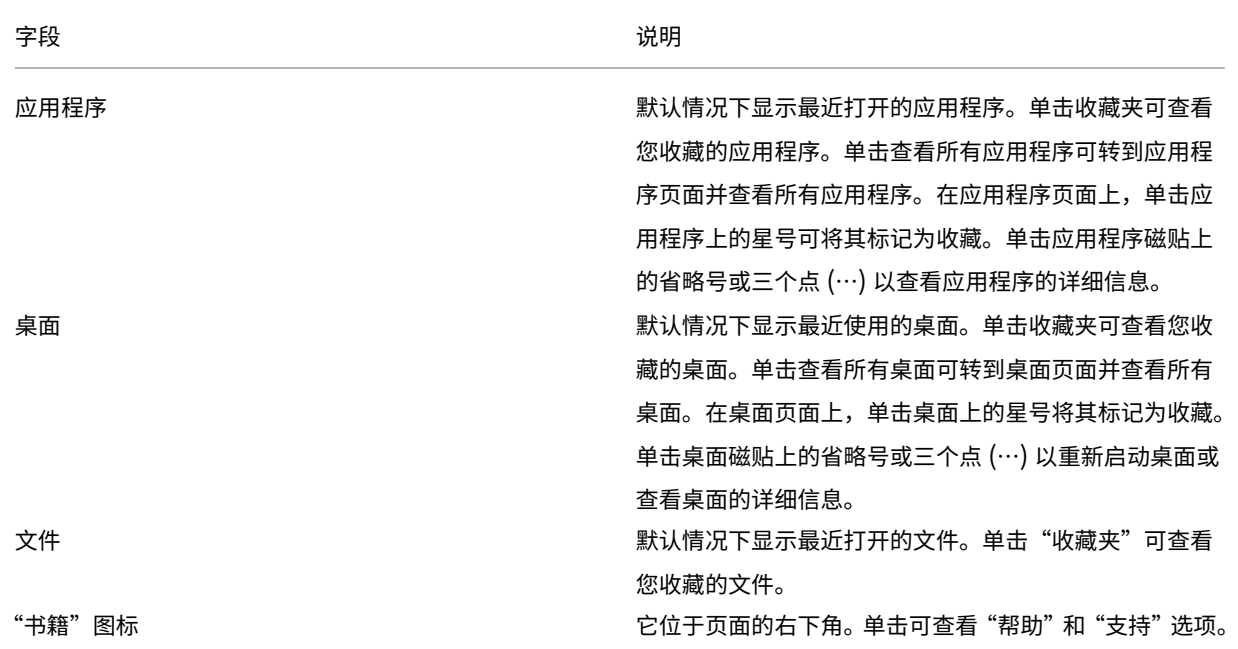

#### "应用程序"页面

应用程序页面显示分配给您的所有应用程序的列表。默认情况下,所有应用程序均按字母顺序排列。 可以通过以下任一操作来访问应用程序页面:

- 单击应用程序菜单
- 单击查看所有应用程序链接

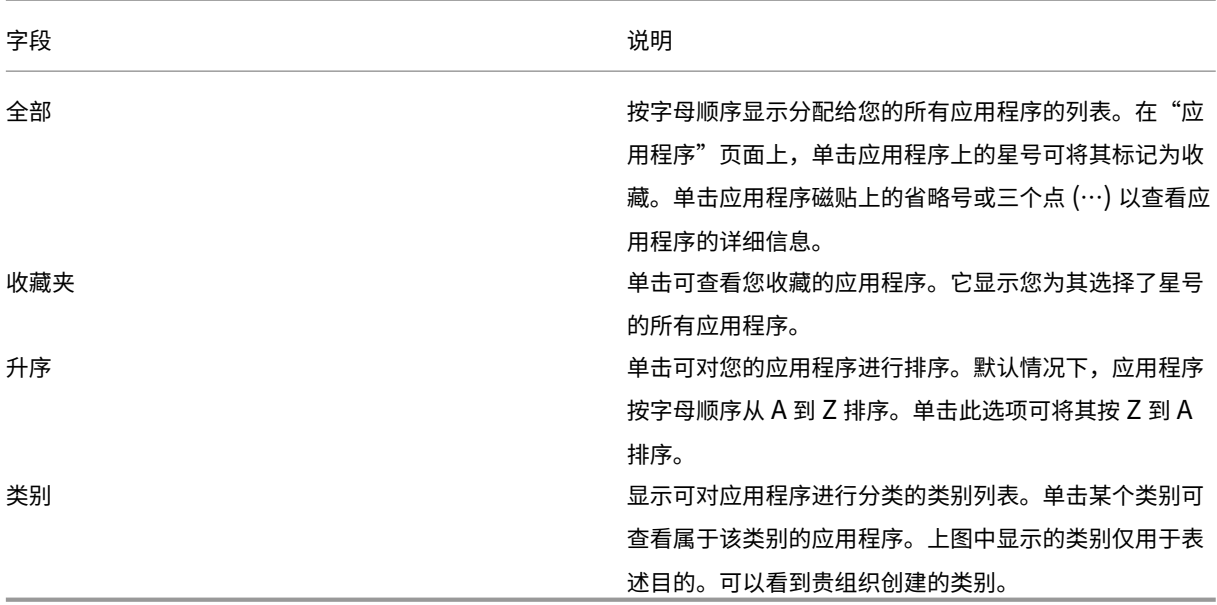

#### "桌面"页面

桌面页面显示分配给您的所有桌面的列表。可以通过执行以下任一操作来访问"桌面"页面:

#### • 单击桌面菜单

#### • 单击查看所有桌面链接

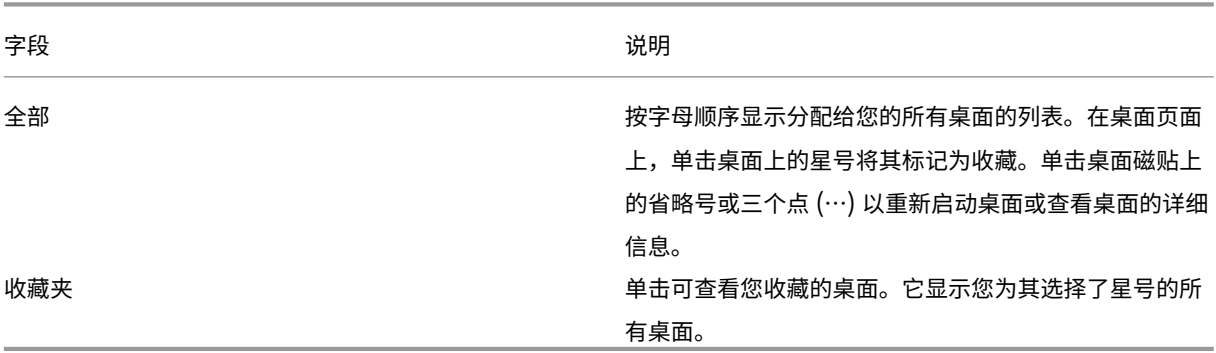

<span id="page-4-0"></span>区域设置

September 19, 2023

Citrix Workspace 应用程序支持各种语言以及使用这些语言的国家和地区的时间和日期格式。

区域设置允许您自定义时间、日期和数字格式。

注意:

此选项仅适用于云部署。

#### 要应用自定义格式,请执行以下操作:

- 1. 在 Citrix Workspace 应用程序主页上,单击帐户,然后选择帐户设置。
- 2. 在帐户设置对话框中,选择区域设置。

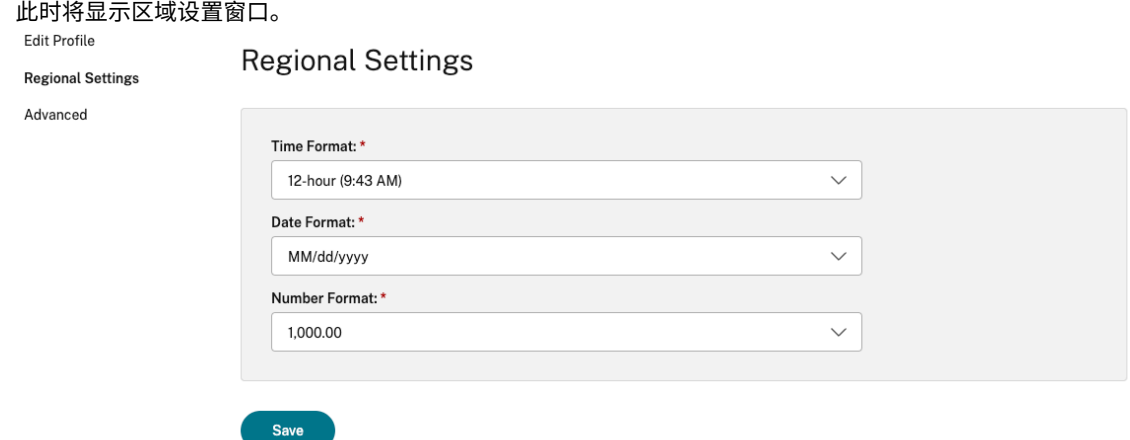

- 3. 选择所需的时间格式、日期格式和数字格式。
- 4. 单击保存。

<span id="page-5-0"></span>系统要求和兼容性

February 24, 2024

本主题列出了 Citrix Workspace 应用程序支持的 Citrix 产品版本,以及用户访问虚拟桌面和应用程序所需满足的要 求。

我们假定所有计算机都满足已安装操作系统的最低硬件要求。

要求

用户需要运行以下 Web 浏览器和操作系统的设备,才能使用适用于 HTML5 的 Citrix Workspace 应用程序访问桌面 和应用程序。仅支持所有浏览器的最新版本。要建立安全连接,请从基于 HTTPS 的应用商店打开 Citrix Workspace 应用程序会话。使用基于 HTTP 的应用商店时,某些功能可能不起作用。观察地址栏上的挂锁图标。如果处于锁定状态, 则连接是安全的。如果不安全,请更新证书。请联系贵组织的 IT 管理员以获取有效的证书。

查看站点信息图标可能回因浏览器而异。例如,以下屏幕截图来自 Microsoft Edge 浏览器:

습 https://www.google.com View site information

单击挂锁图标查看安全连接的详细信息:

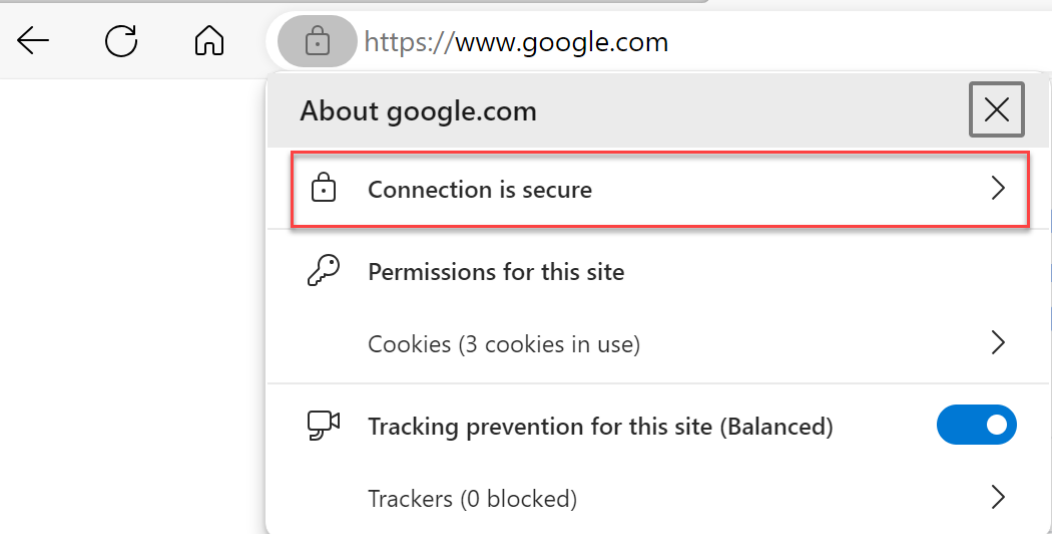

#### 浏览器

- Apple Safari
- Google Chrome
- Microsoft Edge 旧版(仅支持维护和安全修复)
- Microsoft Edge Chromium
- Mozilla Firefox

#### 注意

Microsoft 和 Citrix Workspace 应用程序中删除了对 Internet Explorer 的支持。

#### 操作系统

- 操作系统
- Windows 11
- Windows 10
- Windows Phone 10
- Windows 8.1
- Windows 8 Pro 和 Enterprise (32 位和 64 位版本)
- Windows 7 Service Pack 1 (32 位和 64 位版本)
- Windows Server 2008 R2
- Windows Server 2012 R2
- Windows Server 2016
- macOS X 10.8 及更高版本
- iOS (最新版本)
- Android (最新版本)

客户体验改善计划 **(CEIP)**

#### <span id="page-7-0"></span>September 19, 2023

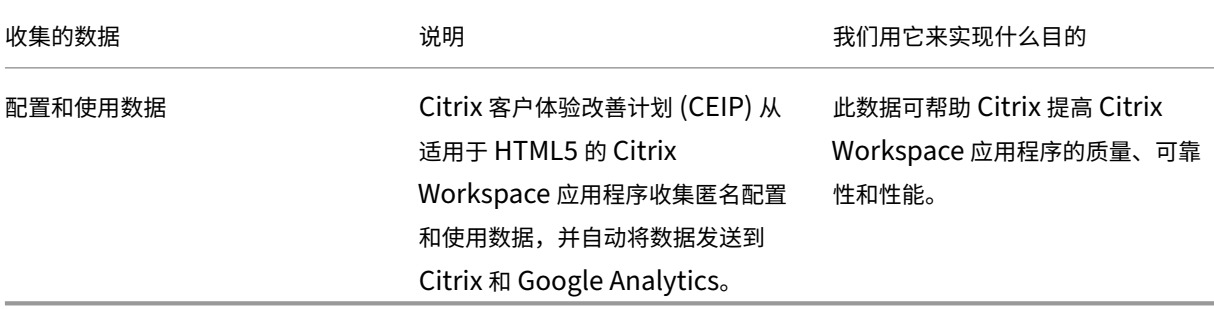

#### 其他信息

Citrix 根据您与 Citrix 签订的合同条款处理您的数据,并按照 Citrix Services Security Exhibit(Citrix 服务安全 性展示)对其进行保护。请参阅 Citrix Trust Center(Citrix 信任中心)提供的 Citrix Services Security Exhibit (Citrix 服务安全性展示)。

Citrix 还使用 Google Analytics 从 Citrix Workspace 应用程序收集某些数据作为 CEIP 的一部分。请查看 [Google](https://www.citrix.com/buy/licensing/citrix-services-security-exhibit.html) 如何处理为 Google Analytics [收集的数据。](https://www.citrix.com/about/trust-center/privacy-compliance.html)

注意:

• 不会为欧盟 (EU)[、欧洲经济区](https://support.google.com/analytics/answer/6004245) (EEA)、瑞士和英国 (UK) 的用户收集数据。

#### 默认情况下,CEIP 处于启用状态。

要禁止向 Citrix 和 Google Analytics 发送 CEIP 数据,请执行以下操作:

- 1. 启动适用于 HTML5 的 Citrix Workspace 应用程序
- 2. 从工具栏中选择首选项。
- 3. 取消选中 **Send anonymous usage statistics to improve Citrix Workspace app**(发送匿名使用情 况统计信息来帮助改进 Citrix Workspace 应用程序)。

注意:

• 重新启动会话以使更改生效。

<span id="page-8-0"></span>键盘

September 19, 2023

#### 适用于东亚语言的通用客户端 **IME**

通用客户端输入法编辑器 (IME) 功能增强了使用中文、日语和韩语 (CJK) 语言字符的输入和显示体验。此功能允许您在 会话中时在光标位置撰写 CJK 字符。该功能适用于 Windows VDA 和 Linux VDA 环境。

通常情况下,IME 会显示用户界面 (UI) 组件,例如候选窗口和撰写窗口。撰写窗口包括撰写字符和撰写 UI 元素。例如, 下划线和背景色。候选窗口将显示候选人列表。

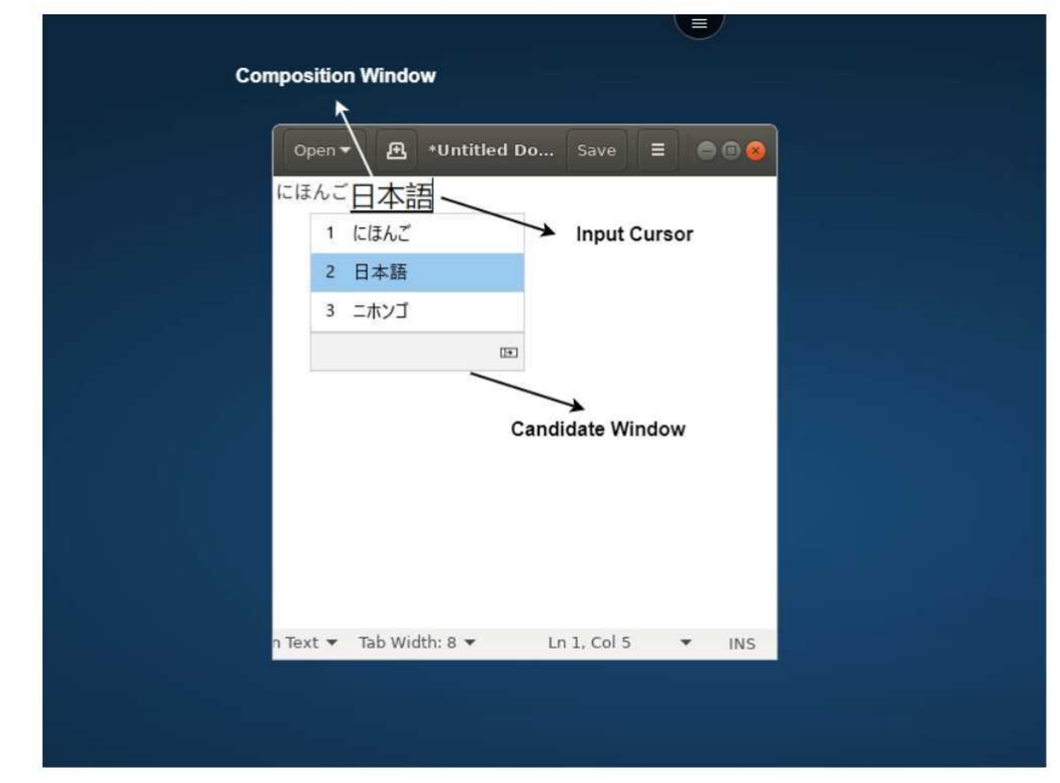

通过撰写窗口,您可以在已确认的字符与撰写字符之间进行选择。撰写窗口和候选窗口随输入光标移动。因此,该功能 在撰写窗口中的光标位置提供了增强的字符输入。此外,它还改进了撰写窗口和候选窗口中的显示效果。 必备条件:

- 对于 Linux VDA,请启用客户端键盘布局同步和 IME 改进功能策略。
- 对于 Windows VDA,请启用 **Unicode** 键盘布局映射、客户端键盘布局同步和 **IME** 改进功能策略。
- 使用 Citrix Linux VDA 版本 2012 及更高版本。对于 Citrix Windows VDA,所有当前可用的 Windows VDA 版本都支持通用客户端 IME 功能。
- 浏览器语言必须是日语、简体中文、繁体中文或韩语。
- 使用 Google Chrome、Mozilla Firefox、Apple Safari 13 或更高版本或者 Microsoft Edge。

注意:

- 对于 macOS、iOS 和 Android 平台,请将设备的系统语言修改为任一中日韩语言, 浏览器语言会自动更 新。
- 对于 Windows、Linux 和 ChromeOS 平台,请将浏览器语言修改为任一中日韩语言。

#### 功能限制:

- 多显示器会话不支持通用客户端 IME 功能。相反,请使用服务器 **IME**。要启用服务器 **IME**,请执行以下操作:
	- 1. 根据需要将 VDA 或服务器键盘语言更改为中文、日语或韩语 (CJK)。
	- 2. 将客户端或 Chromebook 键盘语言更改为英语。

#### 支持 **Microsoft Windows** 徽标键和其他键盘快捷方式

以下各项增加了支持在 Microsoft Windows 上运行的会话中使用 Microsoft Windows 徽标键的键组合的功能。

- Windows + R
- Windows + D
- Windows + E
- Windows + M
- Windows + S
- $\cdot$  Windows + Ctrl + S
- Windows + T
- Windows + U
- Windows + Number
- Windows + X
- Windows + K

此外,我们现在还支持在 Microsoft Windows 上运行的会话中使用以下键盘快捷方式:

- Alt + Tab
- Esc 键
- $\bullet$  Ctrl + N
- $\cdot$  Ctrl + T
- $\cdot$  Ctrl + W

对于在 macOS 上运行的会话,我们现在支持以下附加键盘快捷方式:

- Esc 键
- Command + N
- Command + T
- Command + W
- $\cdot$  Ctrl + N
- $\cdot$  Ctrl + T
- $\bullet$  Ctrl + W

备注:

- 我们不支持在 macOS 上运行的会话中使用 **Alt + Tab** 和 Microsoft Windows 徽标键快捷方式。
- 快捷键仅在通过工具栏选择的全屏模式下运行。

<span id="page-10-0"></span>剪贴板

#### February 24, 2024

要使用剪贴板操作,可以选择内容,然后使用键盘快捷键按 **Ctrl + C** 和 **Ctrl + V** 来复制和粘贴以下格式:

- 纯文本
- HTML 数据
- 图像裁剪

#### 支持 **HTML** 数据格式

可以使用 HTML 格式在虚拟桌面与端点设备之间执行剪贴板操作。复制并粘贴 HTML 数据时,会复制源内容格式,粘 贴数据时,目标内容也将带有格式。此外,HTML 格式提供了更好的外观。

#### 支持复制图像剪辑

使用标准键盘快捷方式,可以在您的本地设备与虚拟桌面和应用程序会话之间复制并粘贴图像剪辑。例如,可以使用 Microsoft Word、Microsoft Paint 和 Adobe Photoshop 等应用程序。

注意:

- 由于网络带宽限制,尝试复制并粘贴大于 2 MB 的图像剪辑时会话可能会无响应。
- 可以选择并按 **Ctrl + C** 和 **Ctrl + V** 进行复制和粘贴。

• 可以使用诸如 BMP、PNG、JPEG 和 GIF 等格式。

#### 移动设备和平板电脑设备上的支持

当您尝试从本地设备复制并将其粘贴到虚拟桌面会话或应用程序会话中时,粘贴操作可能不成功。

要成功复制和粘贴纯文本,请执行以下操作:

- 1. 从您的本地设备复制内容。
- 2. 转到您的虚拟会话并访问会话工具栏。

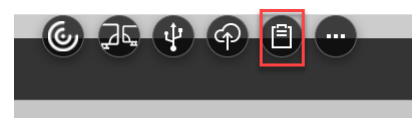

3. 轻按剪贴板图标。

此时将出现剪贴板。

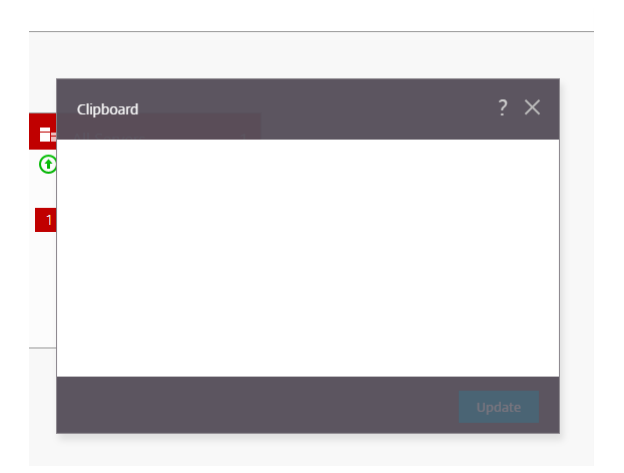

4. 粘贴内容,然后单击更新。

现在,您可以将复制的剪贴板内容粘贴到会话中。

注意:

剪贴板不支持图像格式。

#### <span id="page-11-0"></span>多显示器

February 24, 2024

#### 多显示器支持

以前,多显示器显示功能允许您为已连接到的桌面或应用程序会话额外打开一个浏览器选项卡。可以将其他浏览器选项 卡拖到外部显示器。

现在,Citrix Workspace 应用程序支持多台显示器,只需单击一下即可,无需手动干预。如果没有外部显示器连接到 设备,则会话中工具栏上的多显示器图标将处于隐藏状态。连接具有所需权限的外部显示器时,多显示器图标将可见。 单击该图标后,您可以看到窗口跨越连接的所有显示器。

#### 默认情况下启用此功能。

注意:

• 当您的 IT 管理员禁用了该功能时,您将继续看到以前的行为。即,单击多显示器图标时,您可以看到桌面 或应用程序会话的额外的浏览器选项卡。

#### 多显示器功能支持以下对象:

- 您最多可以使用两台外部显示器。
- 可以使用多显示器的不同显示布局。
- 此功能仅在 Windows 上的 Google Chrome 和 Microsoft Edge Chromium 浏览器上受支持。
- macOS 设备支持旧的行为。也就是说,当您单击工具栏上的多显示器图标时,将会显示您连接到的桌面或应用 程序的辅助窗口。之后可以将辅助窗口拖动到辅助显示器。
- 可以在一部分可用显示器中在全屏模式下使用虚拟桌面。可以拖动您的虚拟桌面以跨越到两个显示器(超过两 个),然后选择多显示器模式。此场景的一个典型用例如下:
	- **–** 当您在本机设备显示器上运行视频会议应用程序,并且希望通话期间跨另外两个显示器在全屏模式下查看 虚拟桌面内容时。

#### 要使用该功能

1. 作为首次使用的用户,当您启动会话时,会出现以下弹出窗口,请求您授予使用多显示器设置的权限。

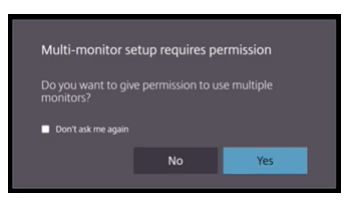

2. 单击是。

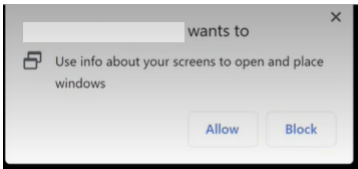

浏览器中将显示弹出窗口,请求获取使用多台显示器的权限。如果单击阻止,则无法使用多台显示器。

3. 单击 **Allow**(允许)。

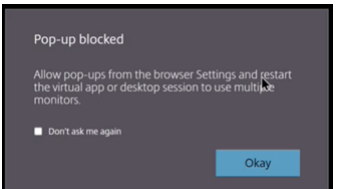

系统将显示弹出窗口,让您了解弹出窗口阻止程序。

4. 单击确定。导航到浏览器设置,然后选择 **Always allow pop‑ups**(总是允许弹出窗口)。

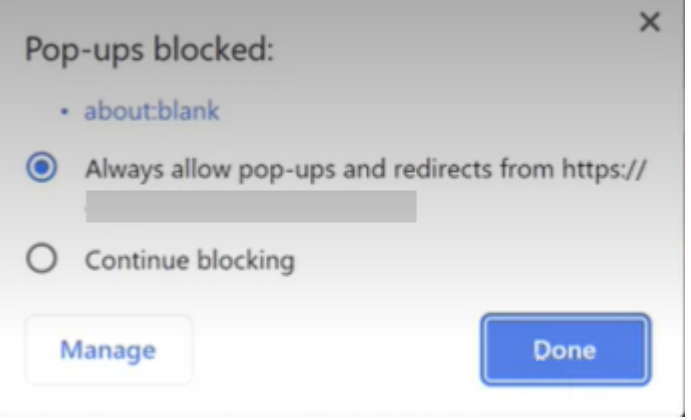

5. 单击 **Done**(完成)。

注意:

请务必重新启动会话以使更改生效。

# 。<br>**6.** 在主显示器上,单击多显示器图标

您可以看到窗口跨越连接的所有显示器显示。

#### 重要提示:

如果拒绝多显示器权限,则不会显示多显示器图标。相反,工具栏中会显示全屏图标,从而呈现较旧的行为。要手 动重新启用多显示器权限,请转到浏览器的设置 > 隐私和安全 > 站点设置 > 权限 > 附加权限,然后允许窗口放置。

#### 备注

- 在外部显示器上,资源窗口未处于全屏模式。相反,它处于窗口模式,其大小等于外部显示器的大小。我们建议手 动切换到全屏,以便在每个外部显示器窗口中获得更好的用户体验。要在全屏模式下进行查看,请在 Windows 设备上使用 F11 键。在 Mac 上,请将指针移至窗口左上角的绿色按钮,然后从菜单中选取进入全屏模式。
- 在不同设备上的会话中,系统不会记住多显示器状态。因此,对于每个会话,您必须手动单击工具栏上的多显示 器图标。

#### 功能限制

- 在多显示器设置中,在以下情况下,会话将恢复为单显示器模式:
	- **–** 使用 Microsoft Teams 在主显示器上共享屏幕。
	- **–** 选择工具栏中的日志记录或上载选项。
		- 单击多显示器图标可继续使用多个显示器。
- 在 macOS 设备中,辅助窗口在 Google Chrome 浏览器中作为新选项卡打开。

#### <span id="page-14-0"></span>多媒体

November 21, 2023

#### 音频

可以通过设备音频或 USB 耳机讲话和聆听。还可以使用 USB 耳机上的按钮(例如静音和跳过)。通过提供流畅的音频 输出,丰富了用户体验。

您无法在 Safari macOS 上播放会话中的音频文件。

#### 即插即用音频设备支持

我们支持多个音频设备并将其重定向到虚拟桌面会话。现在,当您重定向音频设备时,可以在虚拟桌面会话中的 **Sound** (声音)设置 > Playback(播放)和 Sound(声音)设置 > Recording(录制)下查看音频设备名称。每当插入或移 除音频设备时,VDA 上的设备列表都会动态更新。

#### 已知限制

- 在 VDA 上,内置音频设备的名称仅以英语显示。当您使用基于 ChromeOS 的设备时会出现此问题。 [RFHTMCRM‑8667]
- 此功能仅在 Microsoft Chromium Edge 和 Google Chrome 浏览器上受支持。

#### 网络摄像机

Citrix Workspace 应用程序支持面向 32 位和 64 位应用程序、虚拟桌面和应用程序会话中的内置和外部网络摄像机的 网络摄像机重定向。Workspace 应用程序可检测新连接的外部网络摄像机,并使其可以动态使用。

网络摄像机重定向支持不仅适用于 Google Chrome 和 Microsoft Edge (Chromium) 浏览器,而且还扩展到包括 Mozilla Firefox 和 Apple Safari 浏览器。

#### **Microsoft Teams** 优化

现在,您只能在 Google Chrome 浏览器上使用 Microsoft Teams 的以下功能进行虚拟桌面和虚拟应用程序会话。所 需的 Google Chrome 的最低版本为 m97 及更高版本:

- 优化的音频通话
- 优化的视频通话
- 优化的屏幕共享
- 支持 e911
- 背景模糊效果
- 双音多频 (DTMF)
- 直播字幕

注意:

• Microsoft Teams 优化将应用于 Microsoft Teams 桌面版本,而不应用于 VDA 上的 Web 版本。

功能限制:

- 使用 Microsoft Teams 优化并共享屏幕时,不会显示指示屏幕共享的红色边框。[RFHTMCRM‑6360]
- 使用 Microsoft Teams 优化时,默认情况下屏幕共享功能处于禁用状态。将其启用后,您可以共享本地设备内 容。[RFHTMCRM‑6156]

该功能中的已知问题:

• Microsoft Teams 优化仅在 Google Chrome 上受支持。[RFHTMCRM‑6194] [RFHTMCRM‑4724]

#### 屏幕共享

自版本 2209 起,默认情况下,屏幕共享处于启用状态。最终用户现在可以共享通过 Citrix Workspace 应用程序打开 的应用程序和选项卡。在屏幕共享期间,共享的窗口周围会出现蓝色边框。

#### 支持 **Dynamic e911**

Citrix Workspace 应用程序支持动态紧急呼叫。在 Microsoft 通话套餐、接线员连接和直接路由中使用时,它提供了 以下功能:

- 配置和路由紧急呼叫
- 通知安全人员

提供通知的依据是端点上运行的 Citrix Workspace 应用程序的当前位置,而非 VDA 上运行的 Microsoft Teams 客 户端。

Ray Baum 法律要求将 911 呼叫者的可调度位置传送到相应的公共安全应答点 (PSAP)。自适用于 HTML5 的 Citrix Workspace 应用程序 2202 起,使用 HDX 的 Microsoft Teams 优化遵从 Ray Baum 的法律。

对于 Microsoft Teams 优化 e911 通话,请启用位置访问权限,如下所示:

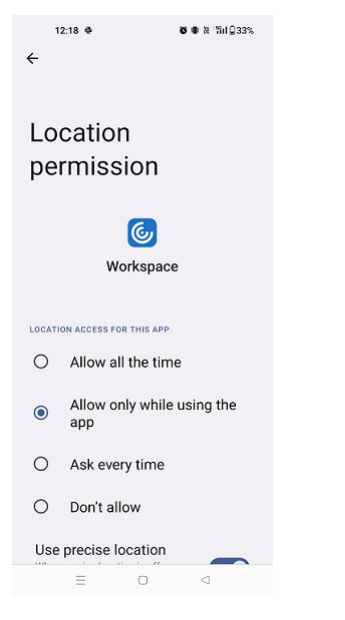

#### **Microsoft Teams** 优化中的背景模糊和效果

自 2303 版本起,适用于 HTML5 的 Citrix Workspace 应用程序在 Microsoft Teams 视频通话优化中支持背景模糊 和效果。您可以模糊或替换 Microsoft Teams 提供的背景效果,通过帮助对话专注于轮廓(身体和面部)来避免意外 干扰。此功能可用于 P2P 和电话会议。此功能已与 Microsoft Teams 用户界面集成。

备注:

- 默认情况下,此功能处于禁用状态。要启用此功能,请联系贵组织的管理员以获得帮助。
- 多窗口支持是要求 VDA 更新到 2112 或更高版本的必备条件。有关详细信息,请参阅多窗口会议和聊天。

限制

- 不支持管理员和用户定义的背景替换。
- 启用了此功能时,您可能会发现性能问题。
- 重新连接 ICA 会话后,效果将关闭。但是,Microsoft Teams 用户界面显示一个对勾,指示之前的效果仍处于 启用状态。Citrix 和 Microsoft 正在共同努力解决此问题。

#### **Microsoft Teams** 的多窗口聊天和会议

自 2301 版起,您可以在 Microsoft Teams 中使用多个窗口进行聊天和会议。可以通过各种方式弹出对话或会议。

有关弹出窗口功能的详细信息,请参阅 Pop out a chat in Microsoft Teams(在 Microsoft Teams 中弹出聊天)。 有关故障排除,请参阅 CTX253754。

Microsoft 将来会弃用单窗口支持功能。如果您运行的是较旧版本的 [Citrix Work](https://support.microsoft.com/zh-cn/office/pop-out-a-chat-in-teams-cff95cb0-34af-423f-8f69-fe9106973790)space 应用程序或 Virtual Delivery Agent (VDA), 则可以[升级到:](https://support.citrix.com/article/CTX253754/troubleshooting-hdx-optimization-for-microsoft-teams)

- Citrix Workspace 应用程序 2301 或更高版本
	- 以及
- VDA ‑ 2203 或更高版本

#### **Microsoft Teams** 中的实时字幕

Microsoft Teams 优化支持在 Microsoft Teams 中启用了实时字幕时实时转录演讲者所说的话。

文件处理

<span id="page-17-0"></span>September 19, 2023

#### 文件传输

默认情况下,用户可以执行以下操作:

- 上载本地下载文件夹或连接的外围设备中的文件以及无缝访问 Citrix Virtual Apps and Desktops 或 Citrix DaaS 会话中的数据。
- 将文件从 Citrix Virtual Apps and Desktops 或 Citrix DaaS 会话下载到用户设备上的文件夹或外围设备。

适用于 HTML5 的 Citrix Workspace 应用程序支持在 MacBook 上使用 Safari 浏览器下载文件。

限制

- 用户一次最多可以上载或下载 10 个文件。
- 最大文件大小:
	- **–** 对于上载:2147483647 字节 (2 GB)
	- **–** 对于下载:262144000 字节 (250 MB)

#### 客户端驱动器映射

自 2303 版本起,客户端驱动器映射 (CDM) 功能支持本地计算机上的文件夹映射,因此可以在会话中对其进行访问。可 以映射本地计算机中的任何文件夹,前提是该文件夹不包含系统文件。

最终用户可以执行以下操作:

- 将文件和文件夹从本地计算机复制到会话中映射的驱动器。
- 查看映射的驱动器中的文件和文件夹列表。
- 打开并读取映射的驱动器中的文件内容。
- 查看映射的驱动器中的文件属性(仅限修改时间和文件大小)。

此功能提供了在 HDX 会话中的文件浏览器中同时访问虚拟桌面驱动器和本地计算机驱动器的优势。此功能仅在桌面平 台、Google Chrome 和 Microsoft Edge Chromium 浏览器上受支持。

注意:

- 默认情况下,启用此功能。
- 只要云提供商支持,就可以映射基于云的驱动器,例如 OneDrive 和 GDrive。

#### 已知限制

- 无法重命名映射的驱动器内的文件和文件夹。
- 映射只会有文件夹的名称,不会有完整路径。
- 如果您的本地文件夹包含隐藏的文件,并且您映射了同一个文件夹,隐藏的文件在映射的驱动器中的会话内可见。
- 您无法在映射的驱动器中将文件属性更改为只读访问权限。
- 当您从可移除设备映射文件夹时,如果在活动会话期间移除该设备,则无法在会话中使用映射的驱动器。必须手 动删除映射。

#### 该功能中的已知问题

• 在移动平台上使用 CDM 功能时,对话框会从顶部截断。

访问级别 启用该功能后,可以设置文件夹或驱动器访问级别。例如,如果管理员将 **availableAccessLevels** 设置 为 **[2, 3]**,则最终用户可以在下拉列表中查看只读访问权限和无访问权限选项。

#### 如何使用该功能

1. 导航到工具栏 > 更多 **(**⋯**)** > 映射驱动器。

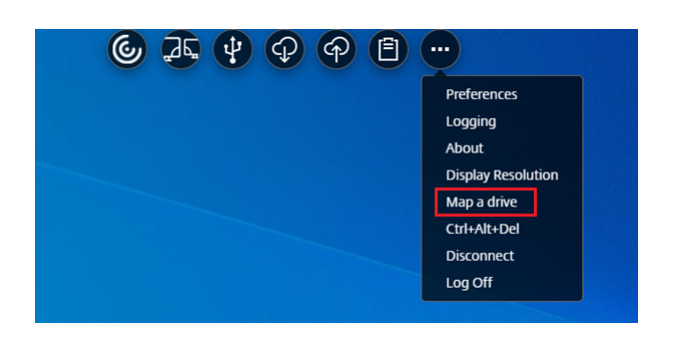

2. 选择文件夹或驱动器的访问级别。您看到的下拉列表选项取决于贵组织的 IT 管理员为您的配置文件设置的访问 级别。

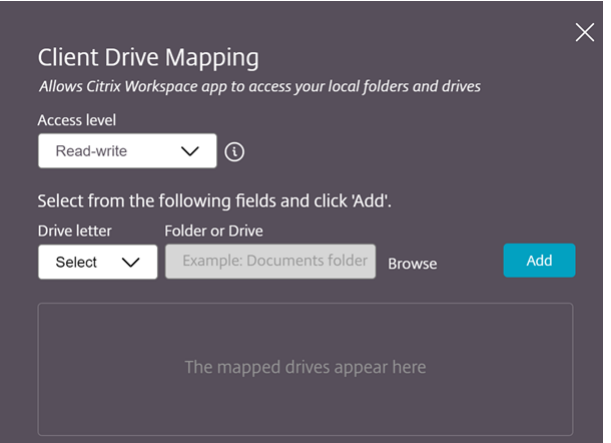

3. 选择驱动器盘符并单击浏览以导航到本地计算机中的文件夹或驱动器。

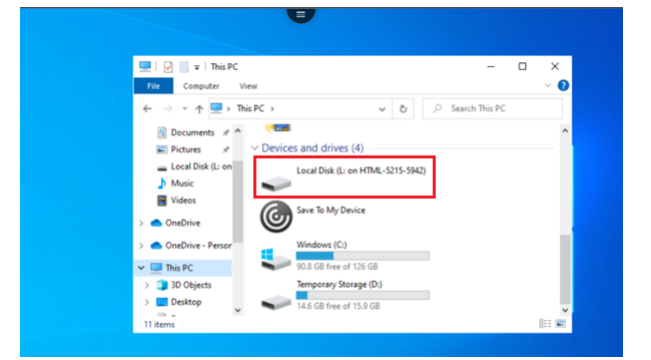

- 4. 单击添加。
- 5. 断开并重新连接会话。

会话显示会话内部映射的驱动器盘符。

<span id="page-19-0"></span>外围设备

September 19, 2023

#### **USB** 设备重定向

通用 USB 设备重定向在 Chrome、Mac 和 Linux 操作系统上运行的 Chrome 浏览器 (版本 61 及更高版本) 中受支 持。通过安全 HTTPS 连接启动的会话支持此功能。此功能支持同时重定向两个 USB 设备。

- 1. 将 USB 设备连接到计算机。
- 2. 单击会话中工具栏上提供的 **USB** 图标图标。

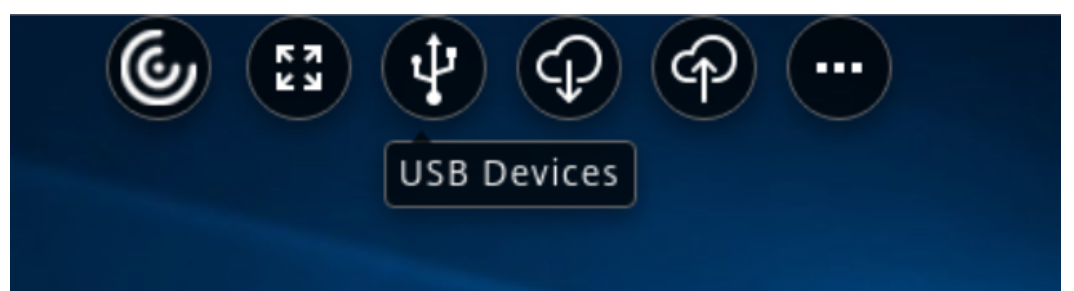

3. 在 **USB** 设备对话框中,单击添加。

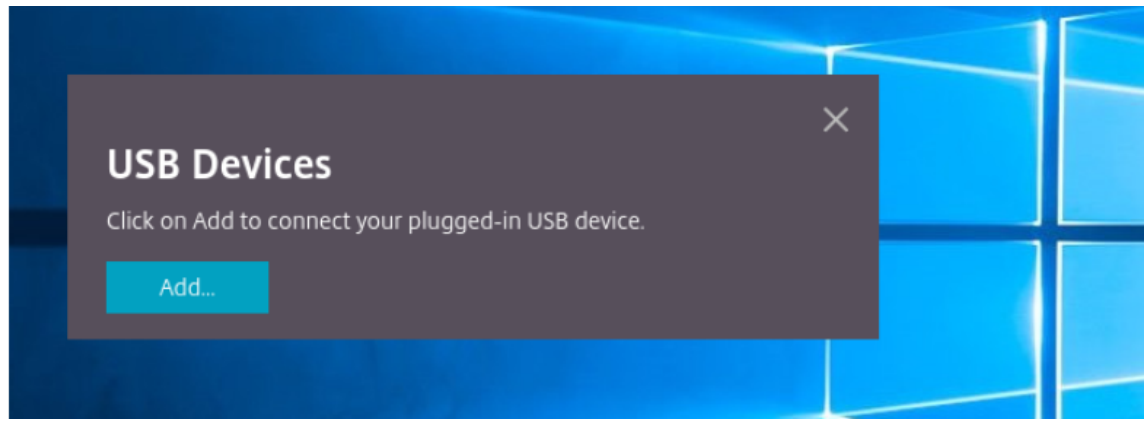

此操作将打开显示设备列表的 Chrome 对话框。

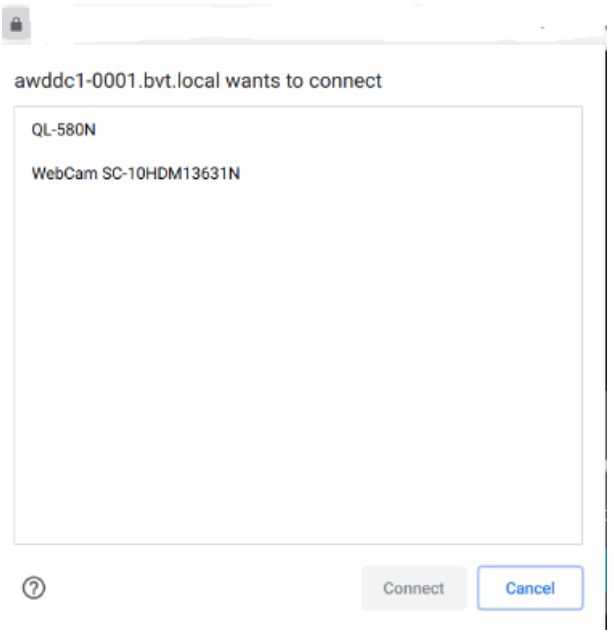

注意:

Chrome 对话框显示的 USB 设备可能并不总是通过适用于 HTML5 的 Citrix Workspace 应用程序重定 向。可通过适用于 HTML5 的 Citrix Workspace 应用程序重定向的 USB 设备显示在应用程序的 USB 设 备对话框中。

4. 选择要重定向的设备,然后单击连接。成功重定向后,您将返回到 **USB** 设备对话框,并且设备将显示为已连接。

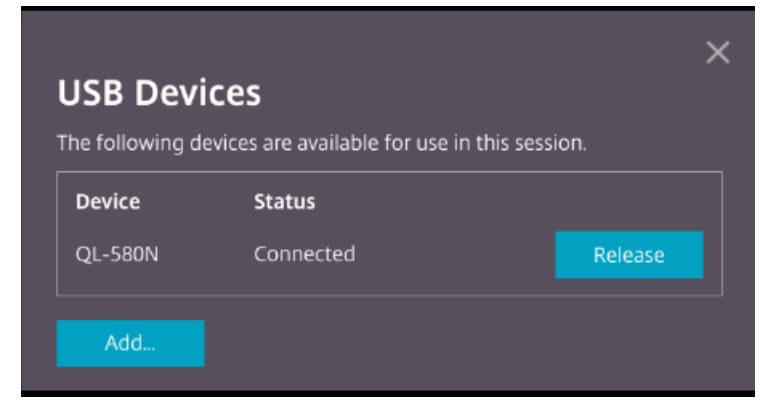

5. 尝试重定向 Citrix Workspace 应用程序不支持的 USB 设备时将显示以下错误消息。

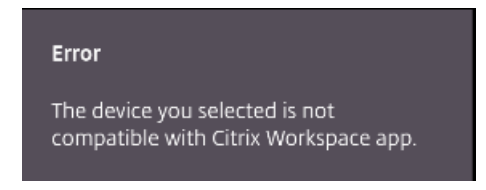

6. 单击版本以从远程会话释放设备。

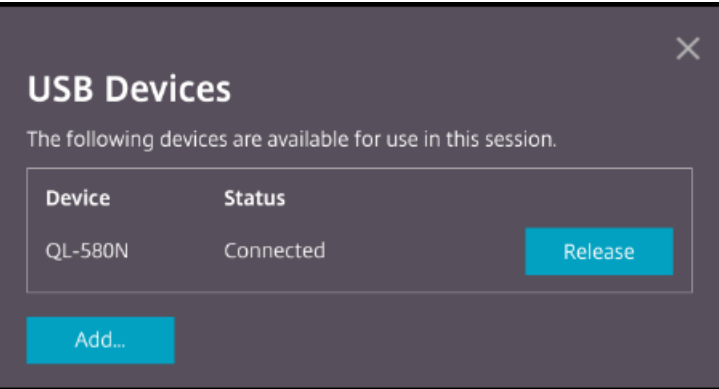

7. 如果启动多个会话,则在不同会话内连接的 USB 设备将显示为 **Already in use**(已在使用中)。单击在此传输 可将设备传输到当前会话。

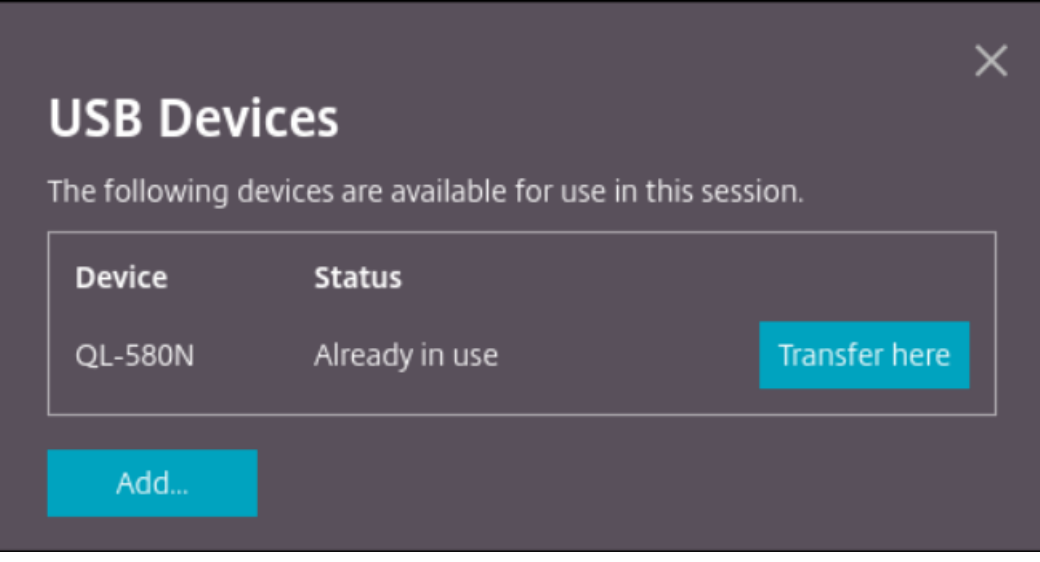

8. 将多个 USB 设备重定向到会话时,单击释放所有设备可从会话中删除设备。

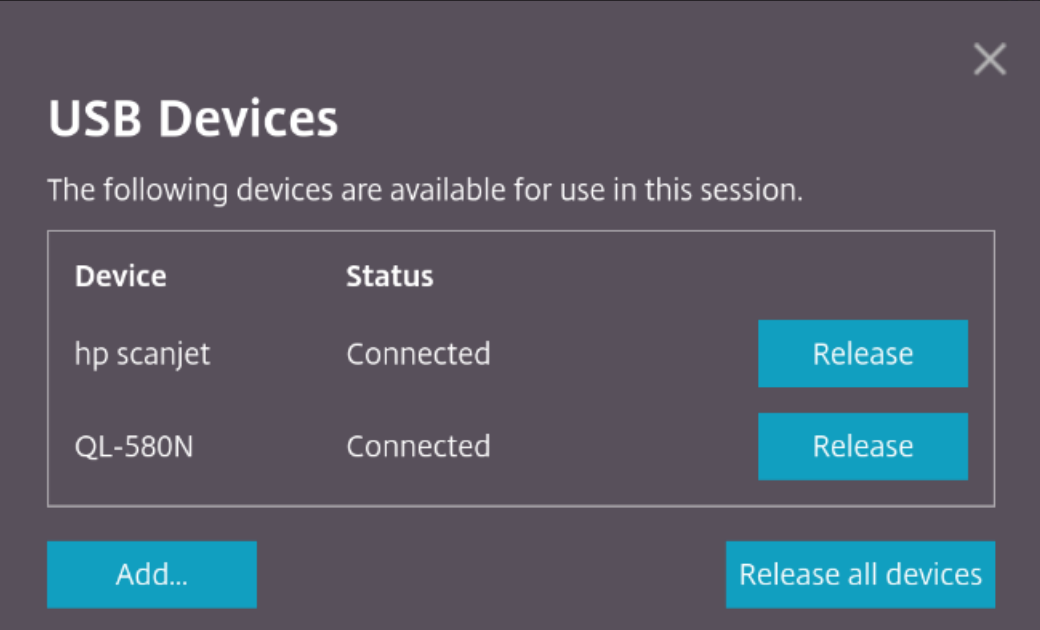

9. 在不单击版本的情况下断开重定向的 USB 设备与计算机的连接时,将显示以下错误消息。

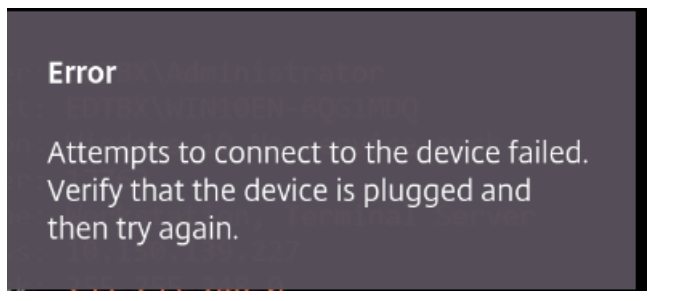

USB 设备重定向功能仅适用于默认情况下客户端操作系统(例如 macOS 和 Chrome)不加载设备驱动程序的 USB 设备。例如,此功能与 Brother QL‑580N 标签打印机相关。

如果您无法在 Linux 操作系统上重定向 USB 设备,请尝试设置用户帐户并提供打开 USB 设备的权限。有关详细信息, 请参阅 Google 开发人员文档。

#### **Chrome** [浏览器的行为](https://developers.google.com/web/fundamentals/native-hardware/build-for-webusb#linux)

• 单击挂锁图标时,浏览器选项卡会显示"安全连接"对话框。您可以看到浏览器选项卡已获得用户权限的 USB 设备。尽管有多个 USB 设备,但只有 Citrix HTML5 客户端可以重定向的设备显示在 Citrix USB 设备对话框 中。这些设备可以在远程会话中使用。

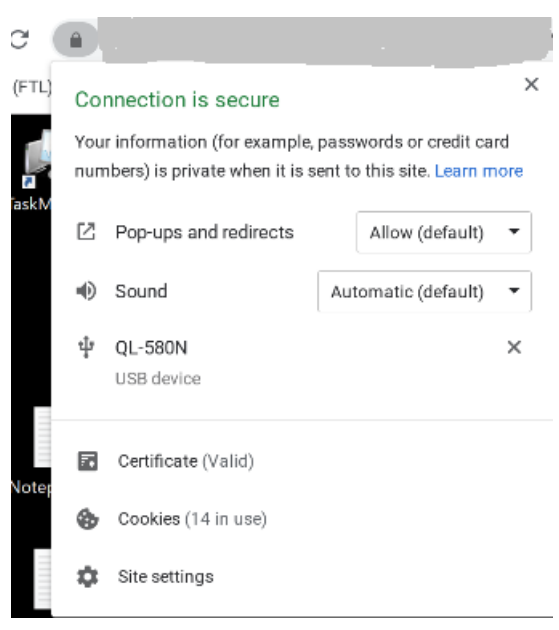

• 如果您想撤销授予浏览器选项卡的访问权限,请单击 USB 设备旁边的 × 图标。因此,将显示重新加载按钮。如 果单击重新加载,会话将关闭。重新启动会话以使更改生效。

<sup>1</sup><sup>1</sup> To apply your updated settings to this site, reload this page Reload

限制:

- USB 设备重定向功能不适用于默认情况下客户端操作系统(例如 Windows)为其加载设备驱动程序的某些 USB 设备。
- 只有 USB A 型设备可以重定向到会话。但是,您可以通过 C 型连接器连接 A 型设备。
- 释放 USB 集线器设备可能不会导致释放连接的 **USB** 类型 **A** 设备。
- HID 设备、大容量存储设备和 Web 摄像机重定向可能不起作用。
- 此功[能已经过测试](https://en.wikipedia.org/wiki/USB_hub),在 Windows 10 上运行的 VDA 上受支持。
- 此功能已同时测试多达两个 USB 设备。

打印

November 21, 2023

 $\times$ 

#### **PDF** 打印

#### 配置 **PDF** 打印

通过 Citrix PDF 通用打印机驱动程序,用户可以打印使用托管应用程序或使用 XenApp 和 XenDesktop 7.6 提供的 虚拟桌面上运行的应用程序打开的文档。当用户选择 Citrix PDF 打印机选项时,驱动程序会将文件转换为 PDF,然后 将 PDF 传输到本地设备。随后 PDF 会在新的浏览器选项卡中打开,以从本地连接的打印机进行查看和打印。

#### 增强的 **PDF** 打印体验

在早期版本中,尝试打印 PDF 时,将显示继续打印对话框,提示您确认打印。 现在,打印窗口将显示在您的 Citrix Workspace 会话中。可以从打印窗口直接打印文档。 此增强功能在 Google Chrome 和 Mozilla Firefox 中完全受支持并且默认处于启用状态。 此增强功能在 Internet Explorer 11 中部分受支持,并具有某些已知限制,默认处于禁用状态。

#### 触控和移动支持

November 21, 2023

#### 移动平台上的组合框支持

自 2303 版本起,在小屏幕上的组合框中选择用户界面元素更加顺畅。

#### 触控设备上的手势增强功能

自 2304 版本起,Citrix Workspace 应用程序增强了最终用户在以下方面的体验:

- 移动设备上的手势、多点触控和软键盘功能。
- 平板电脑模式下的软键盘功能。

在 Citrix Workspace 应用程序会话中,您可以使用所有熟悉的多点触控手势,包括轻按、轻扫、拖动、双指开合和缩 放。

下面是手势指南:

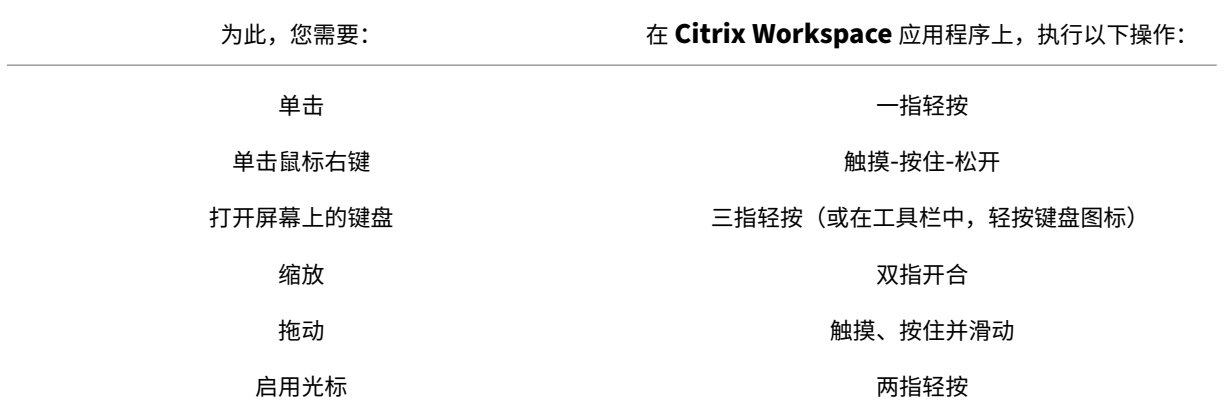

#### 自动显示虚拟键盘

自 2211 版本起,当您将光标放置在可编辑字段上时,会自动出现虚拟键盘。此功能增强了用户在触屏设备上的体验, 这与之前必须单击键盘图标才能查看虚拟键盘的行为不同。

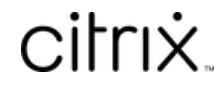

© 2024 Cloud Software Group, Inc. All rights reserved. Cloud Software Group, the Cloud Software Group logo, and other marks appearing herein are property of Cloud Software Group, Inc. and/or one or more of its subsidiaries, and may be registered with the U.S. Patent and Trademark Office and in other countries. All other marks are the property of their respective owner(s).

© 1999–2024 Cloud Software Group, Inc. All rights reserved. 27